# wLepide

**CONFIGURATION GUIDE**

# **HOW TO CREATE A THUMBPRINT CERTIFICATE FOR YOUR TENANT**

# **Table of Contents**

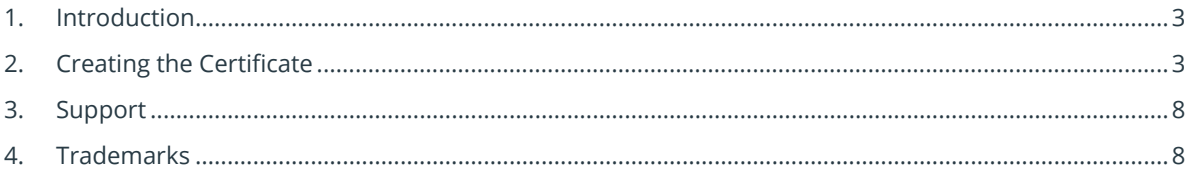

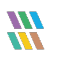

# <span id="page-2-0"></span>1. Introduction

An Exchange Online Thumbprint Certificate is a unique identifier for a certificate that is used to authenticate to Exchange Online. This guide explains how to create a certificate for your tenant.

# <span id="page-2-1"></span>2. Creating the Certificate

Follow the steps below to create the certificate:

• Open Windows PowerShell run as Administrator:

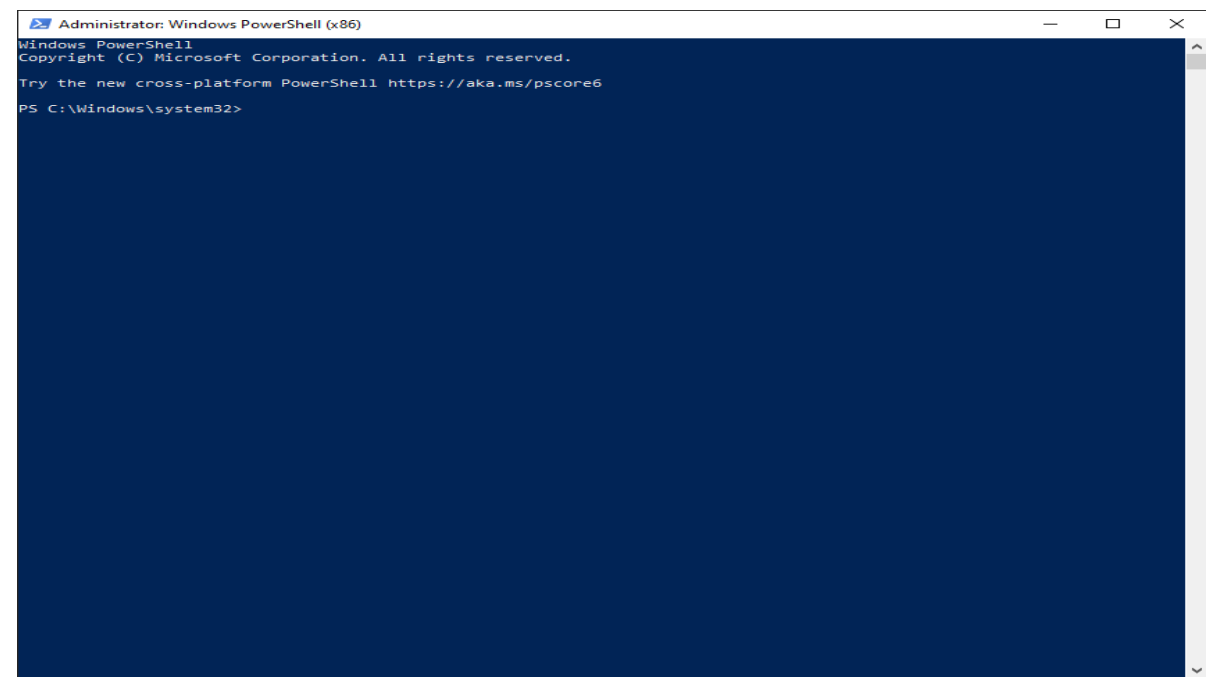

*Figure 1: Open Windows PowerShell*

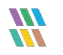

• Run the Following PowerShell Command:

```
$mycert = New-SelfSignedCertificate -DnsName "Contoso.onmicrosoft.com" -
CertStoreLocation "cert:\LocalMachine\My"-NotAfter (Get-
Date).AddYears(4) -KeySpec KeyExchange -FriendlyName "Contoso"
```
**Note**: 'Contoso' should be the user defined name for the certificate

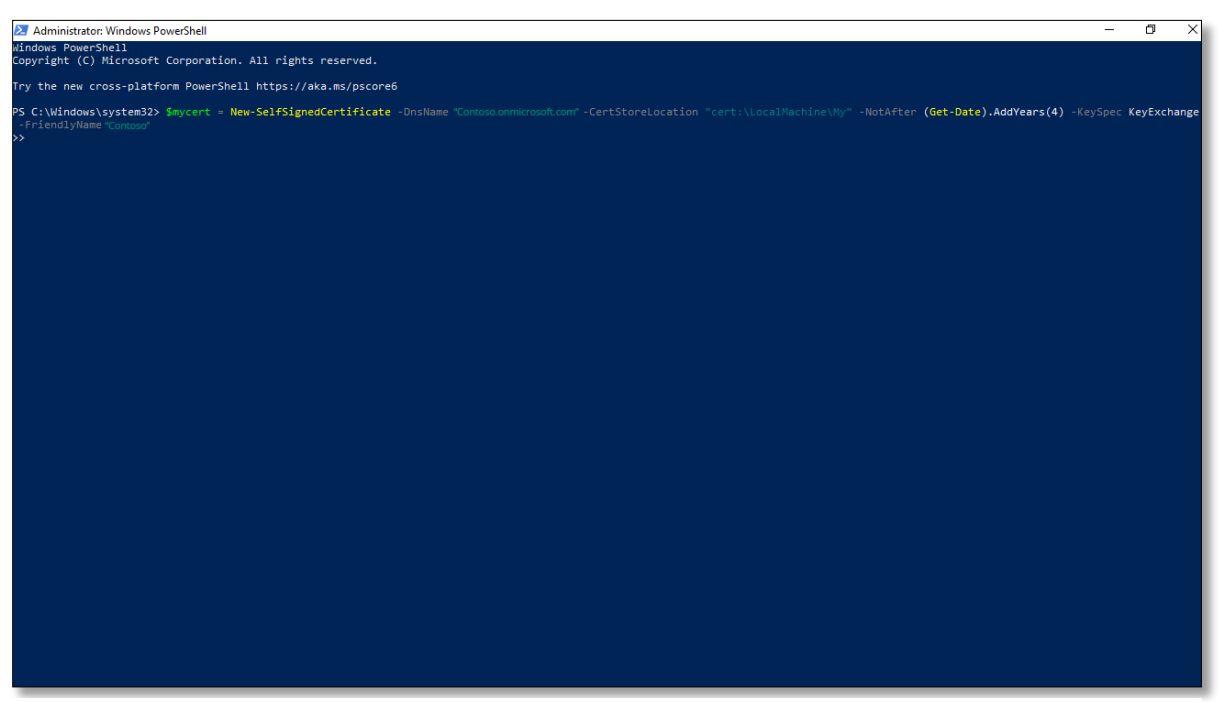

*Figure 2: Create New Certificate*

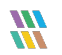

• To get the value for the Thumbprint of the certificate, run the following command:

\$mycert | Select-Object -Property Subject, Thumbprint, NotBefore, NotAfter

**Note**: The User should copy the Thumbprint value as it is required for Login Information

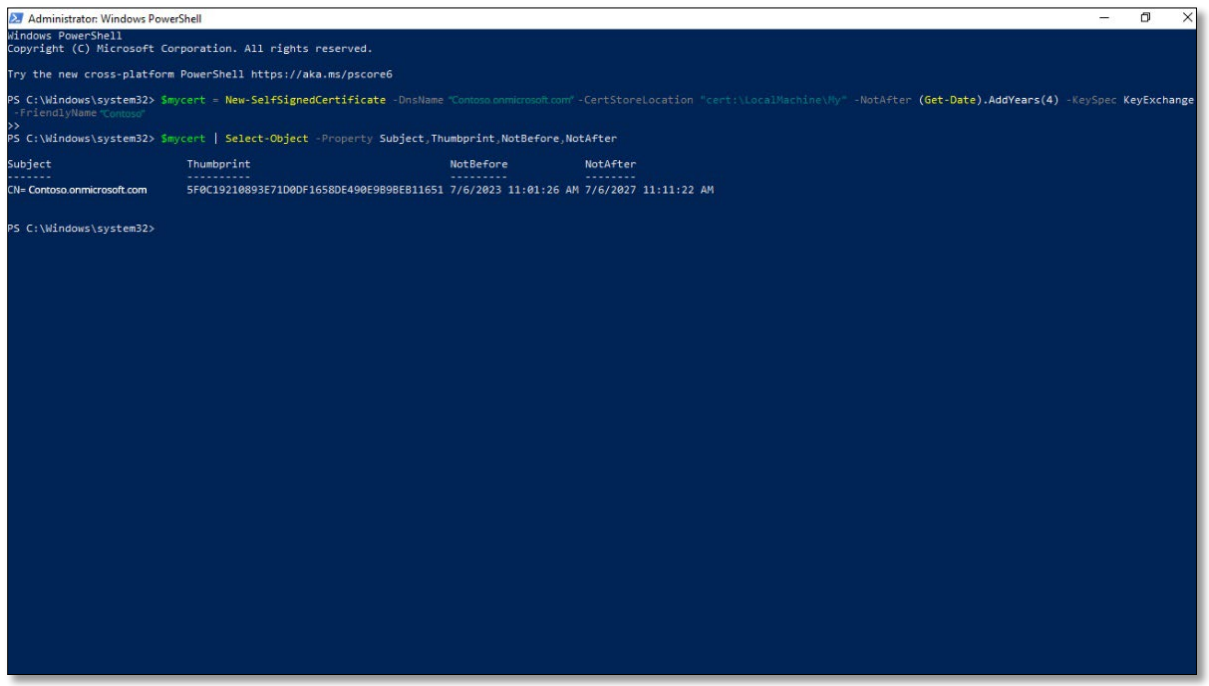

*Figure 3: Get the Thumbprint Value*

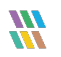

• To get the local copy of the certificate run the command below:

\$mycert | Export-Certificate -FilePath "C:\temp\scriptfile.cer"

#### **Note**: The FilePath should end with the (.cer) file type

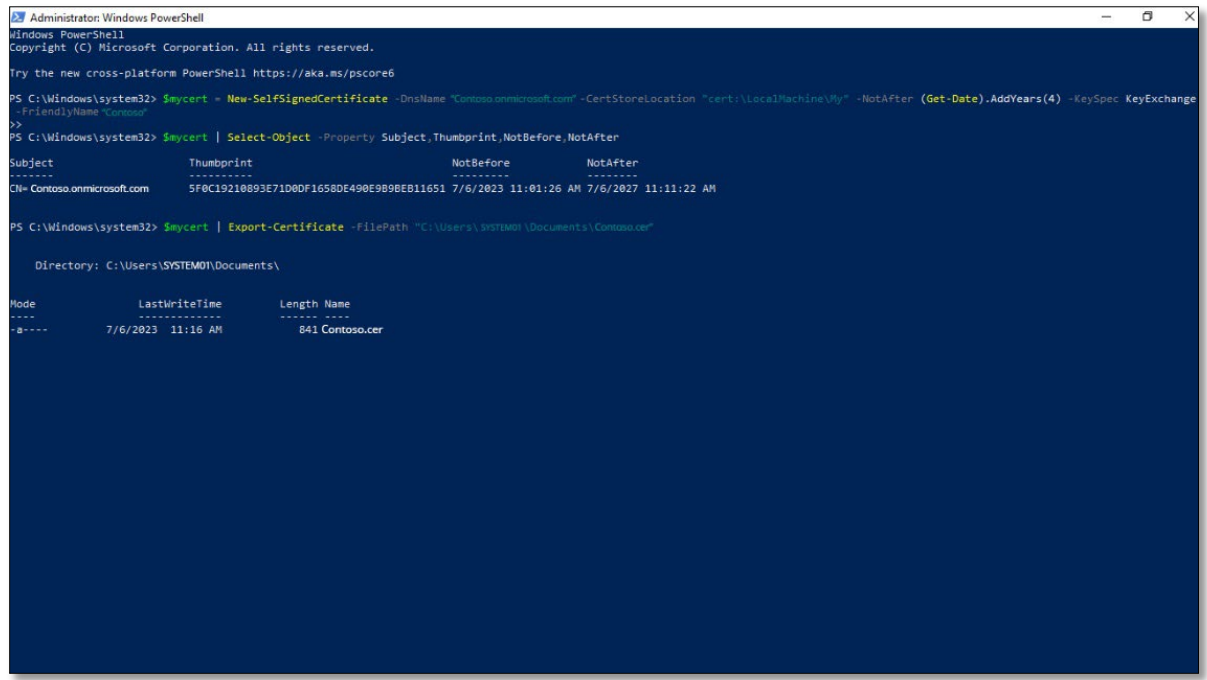

*Figure 4: Get the Local Copy of the Certificate*

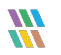

• To Get the pfx of the certificate run the command below:

```
$mycert | Export-PfxCertificate -FilePath "C:\temp\scriptfile.pfx" -
Password $(ConvertTo-SecureString -String "Password value" -
AsPlainText -Force)
```
**Note**: 'Password value' is the User defined password value for the certificate

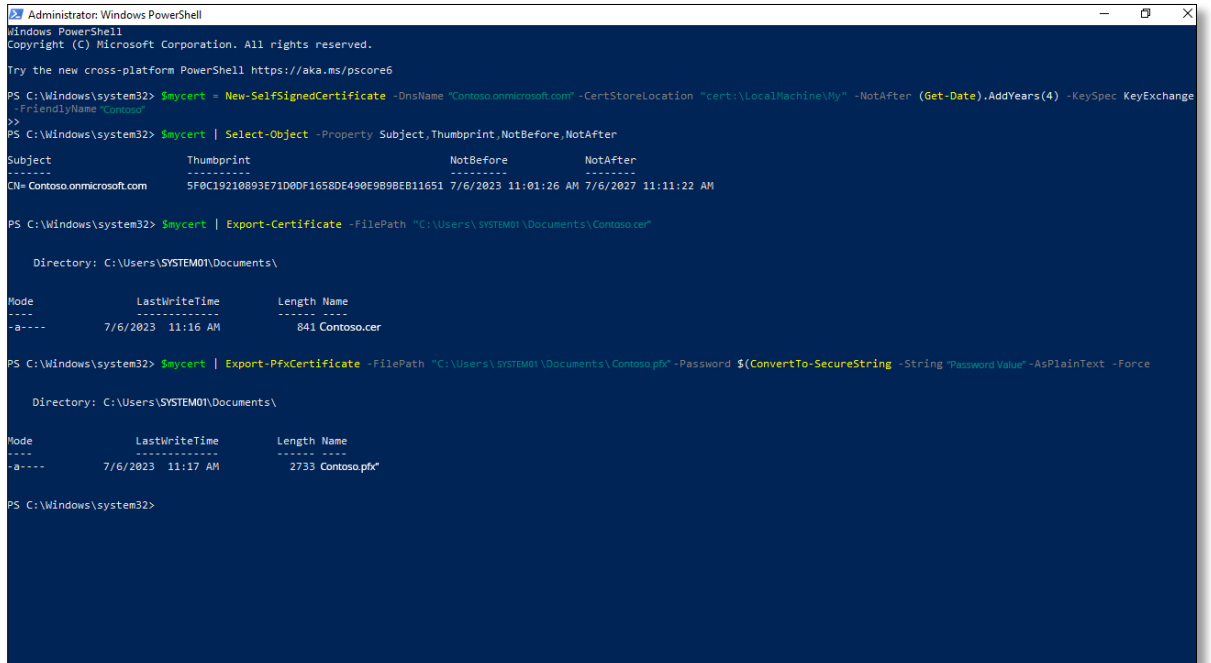

*Figure 5: Get the pfx of the Certificate*

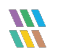

# <span id="page-7-0"></span>3. Support

If you are facing any issues whilst installing, configuring, or using the solution, you can connect with our team using the contact information below.

### Product Experts

USA/Canada: +1(0)-800-814-0578 UK/Europe: +44 (0) -208-099-5403 Rest of the World: +91 (0) -991-004-9028

## Technical Gurus

USA/Canada: +1(0)-800-814-0578 UK/Europe: +44 (0) -208-099-5403 Rest of the World: +91(0)-991-085-4291

Alternatively, visit <https://www.lepide.com/contactus.html> to chat live with our team. You can also email your queries to the following addresses:

[sales@Lepide.com](mailto:sales@Lepide.com) 

[support@Lepide.com](mailto:support@Lepide.com)

To read more about the solution, visi[t https://www.lepide.com/data-security-platform/.](https://www.lepide.com/data-security-platform/)

# <span id="page-7-1"></span>4. Trademarks

Lepide Data Security Platform, Lepide Data Security Platform App, Lepide Data Security Platform App Server, Lepide Data Security Platform (Web Console), Lepide Data Security Platform Logon/Logoff Audit Module, Lepide Data Security Platform for Active Directory, Lepide Data Security Platform for Group Policy Object, Lepide Data Security Platform for Exchange Server, Lepide Data Security Platform for SQL Server, Lepide Data Security Platform SharePoint, Lepide Object Restore Wizard, Lepide Active Directory Cleaner, Lepide User Password Expiration Reminder, and LiveFeed are registered trademarks of Lepide Software Pvt Ltd.

All other brand names, product names, logos, registered marks, service marks and trademarks (except above of Lepide Software Pvt. Ltd.) appearing in this document are the sole property of their respective owners. These are purely used for informational purposes only.

Microsoft®, Active Directory®, Group Policy Object®, Exchange Server®, Exchange Online®, SharePoint®, and SQL Server® are either registered trademarks or trademarks of Microsoft Corporation in the United States and/or other countries.

NetApp® is a trademark of NetApp, Inc., registered in the U.S. and/or other countries.

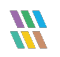